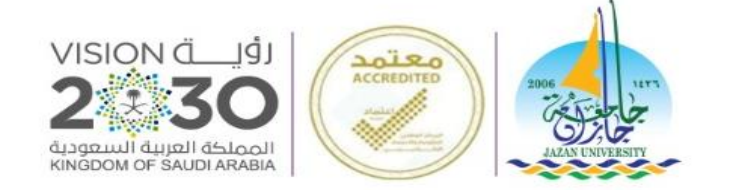

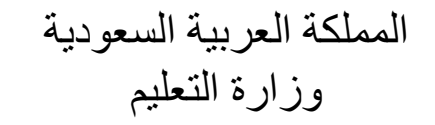

**دليل المستخدم** 

**خدمة الحذف واإلضافة – إضافة مقرر دراسي**

**هي خدمة تتيح للطالب من اختيار مقرراته الدراسية بذاته وفقاً لخطة القسم وضوابط التسجيل**

**عمادة القبول والتسجيل وحدة الجودة والتطوير**

#### الدخول على النظام االكاديمي

))

 $\sim$   $\sim$   $\sim$ 

-----------------

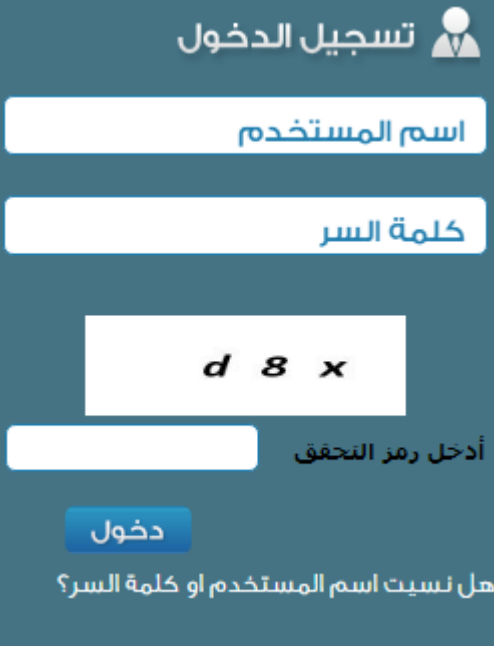

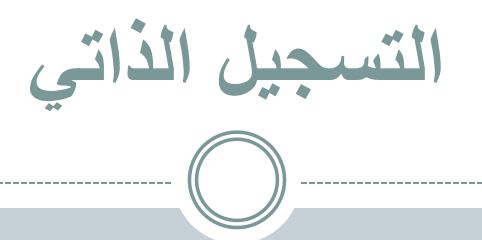

## **خدمة إلكترونية تمكن الطالب من اختيار مقرراته الدراسية بذاته وفقاً لخطة القسم وضوابط التسجيل.**

# **طرق التسجيل الذاتي**

- تسجيل المجموعات اإللكترونية : اضافة مجموعة من المقررات ككتلة واحدة تمثل المستوى الدراسي الذي يصنف عليه الطالب.
	- إضافة مقررات: بناء الجدول الدراسي من خالل اختيار ارقام شعب المقررات الدراسية المتاحة بشكل فردي.

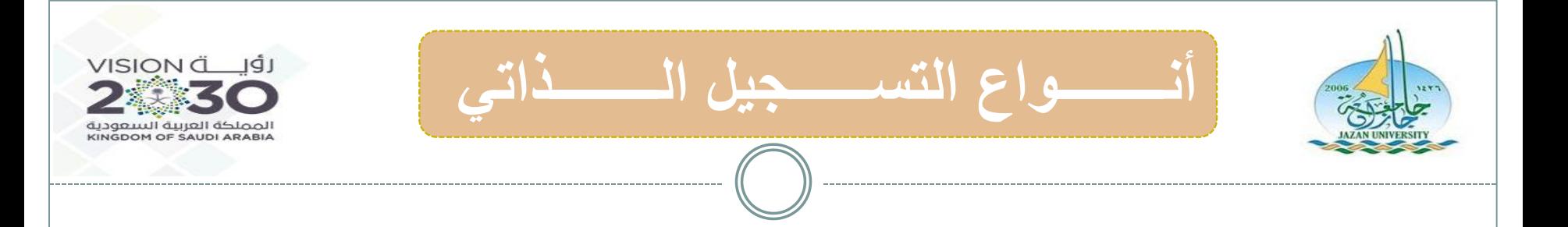

**يتم التسجيل الذاتي بإحدى طريقتين وفقا للطريقة المتبعة في الكلية إلعداد الجدول . أوالً / تسجيل المجموعات االلكترونية ثانياً / تسجيل المـــــقررات يقوم الطالب باختيار االيقونة المناسبة لطريقة التسجيل المتبعة في الكلية .** 

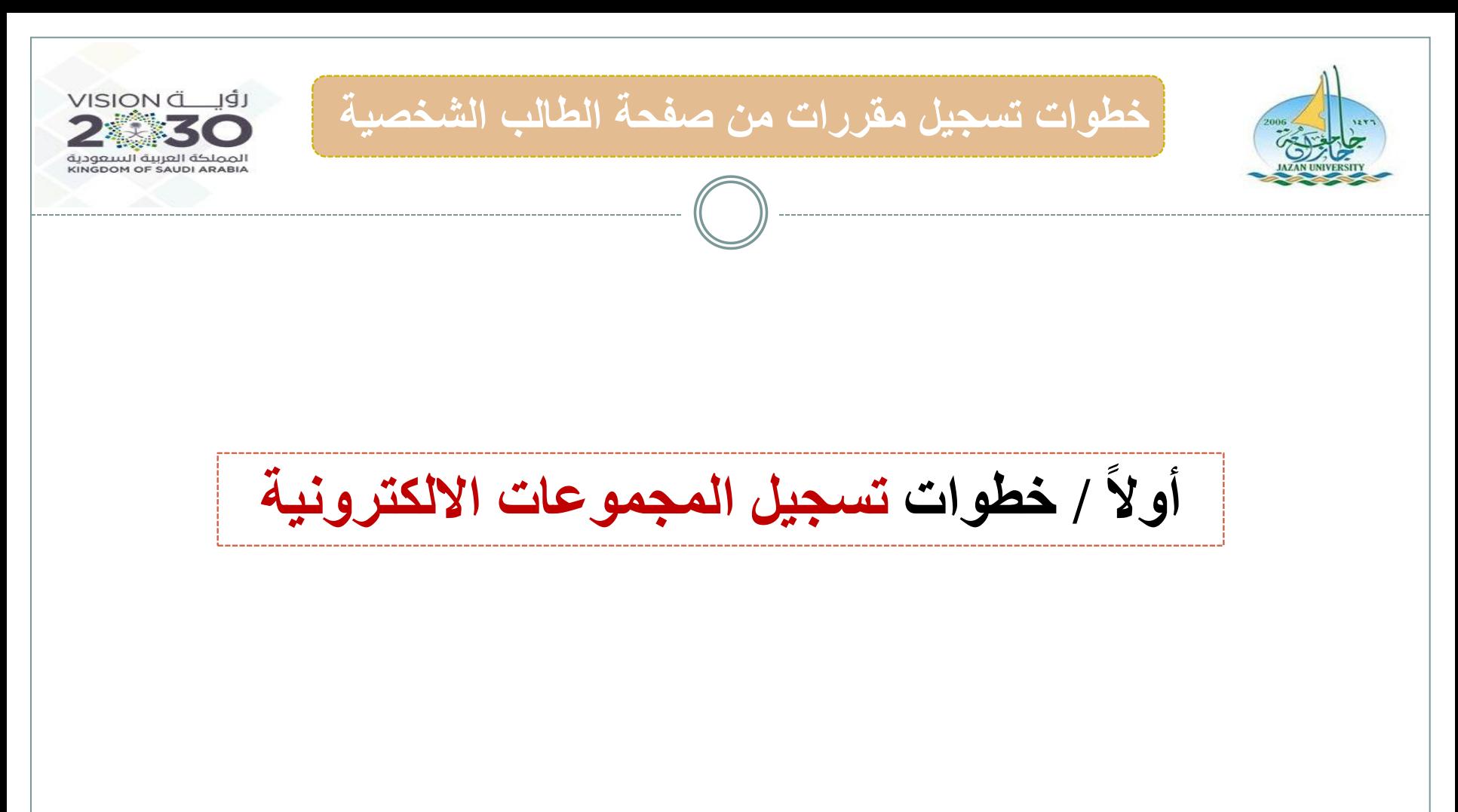

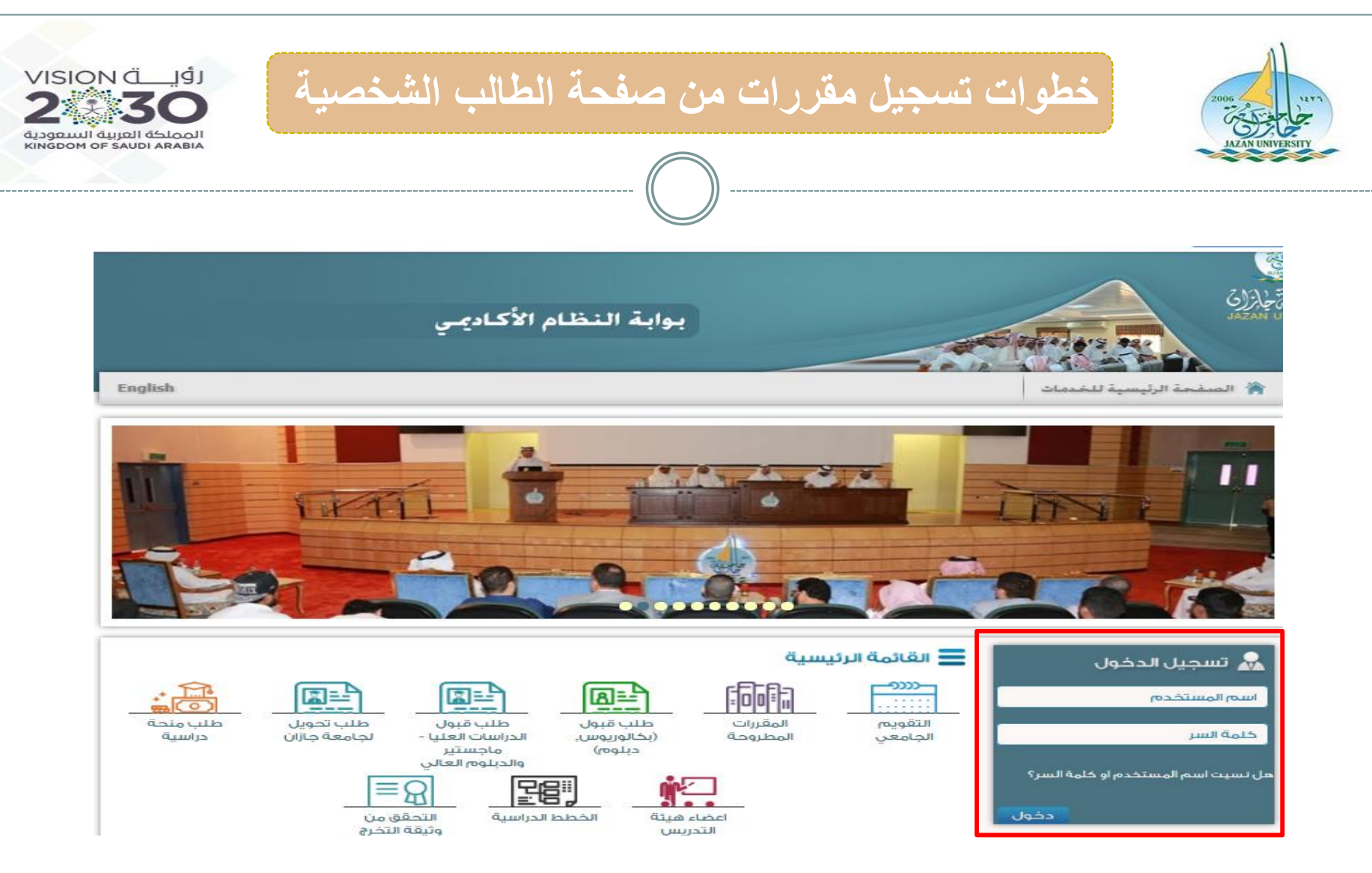

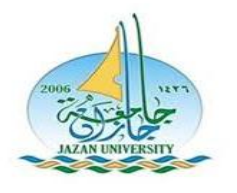

\_\_\_\_\_\_\_\_\_\_\_\_\_\_\_\_\_

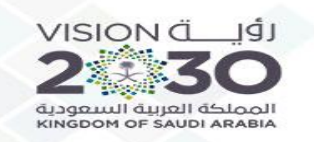

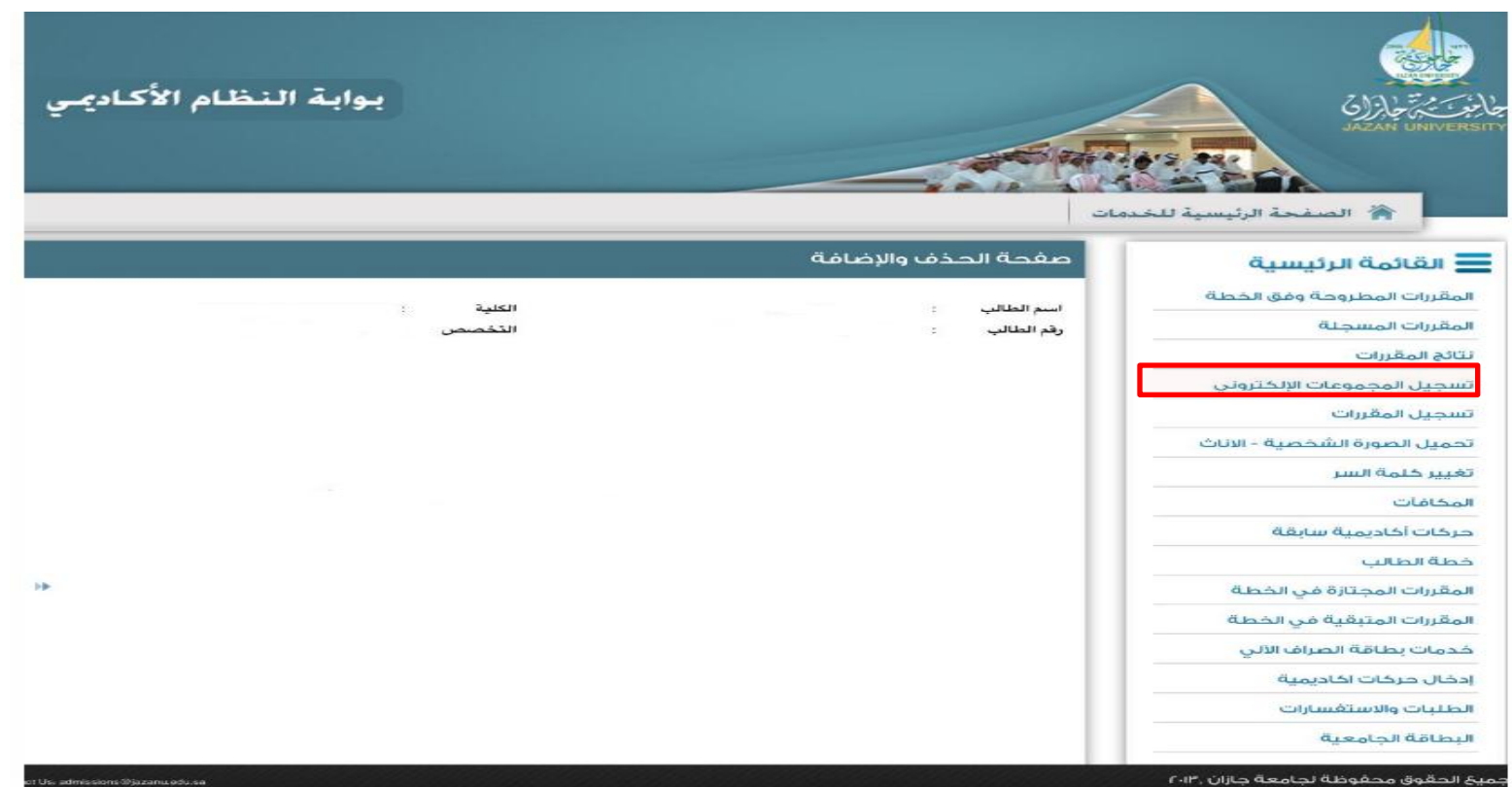

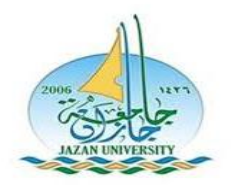

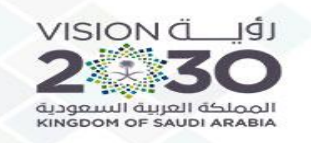

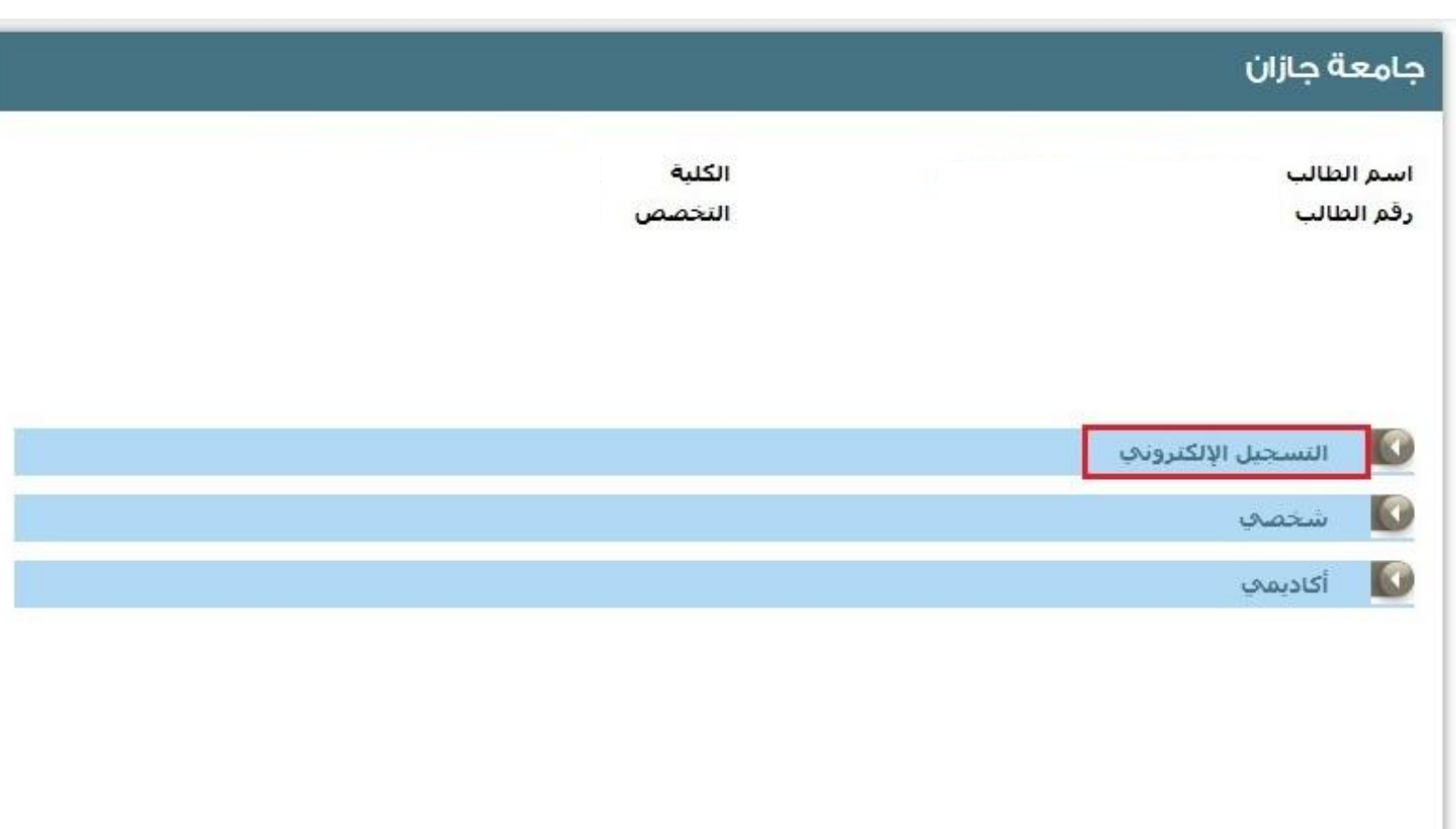

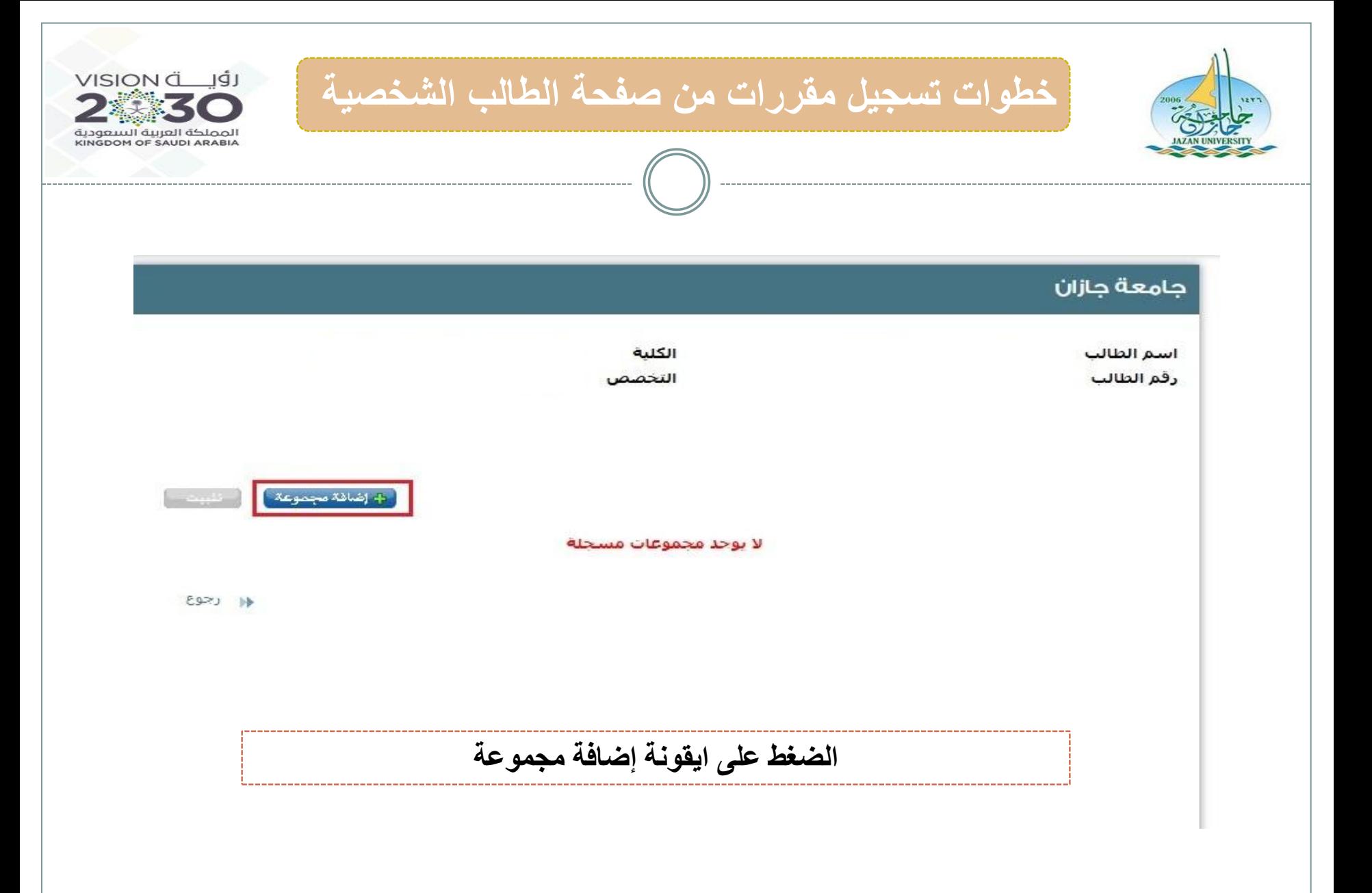

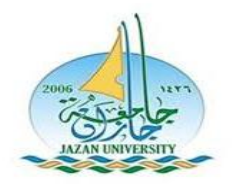

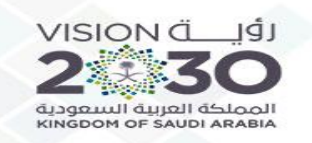

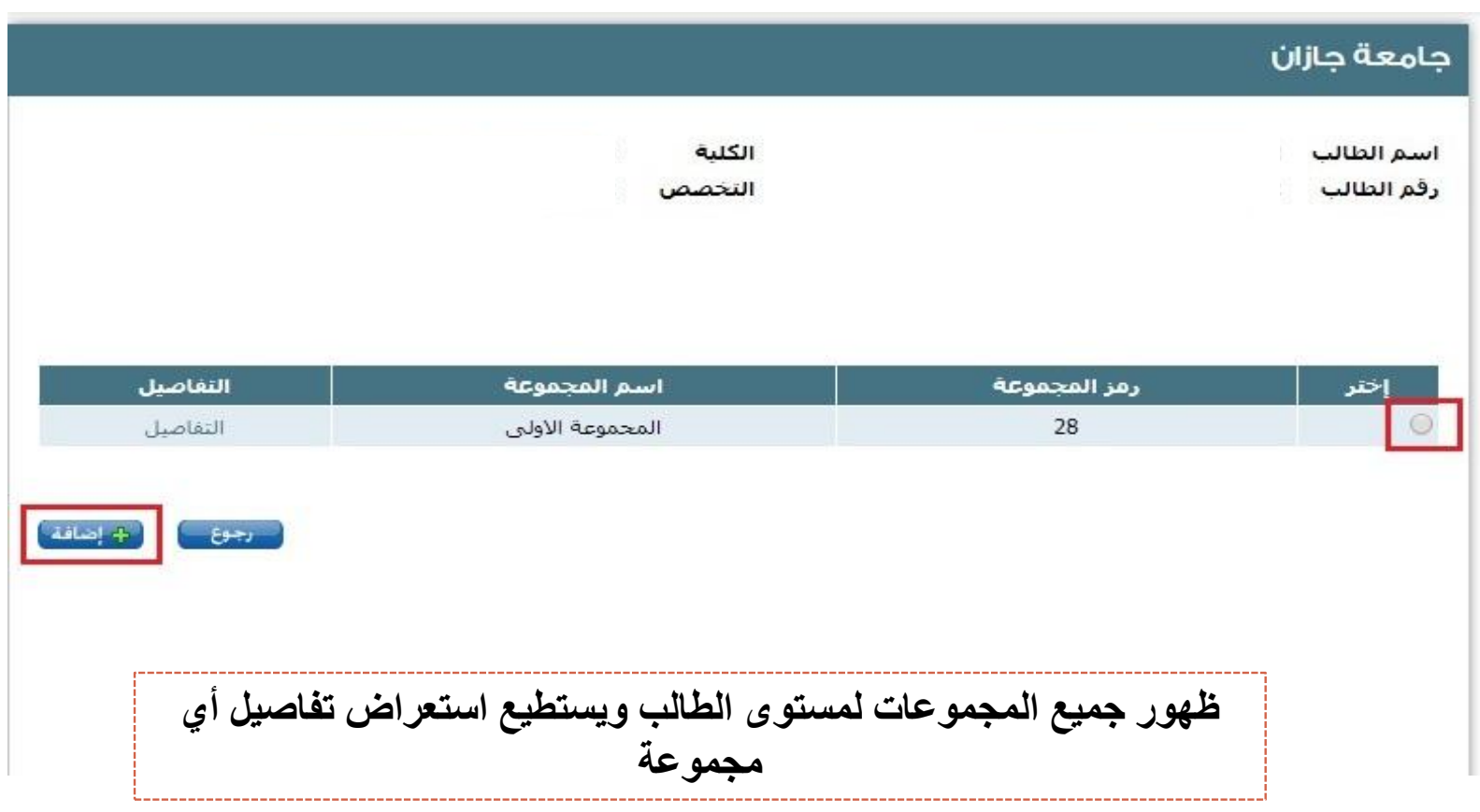

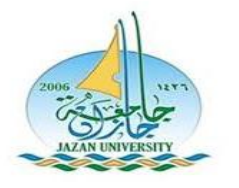

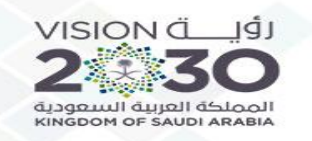

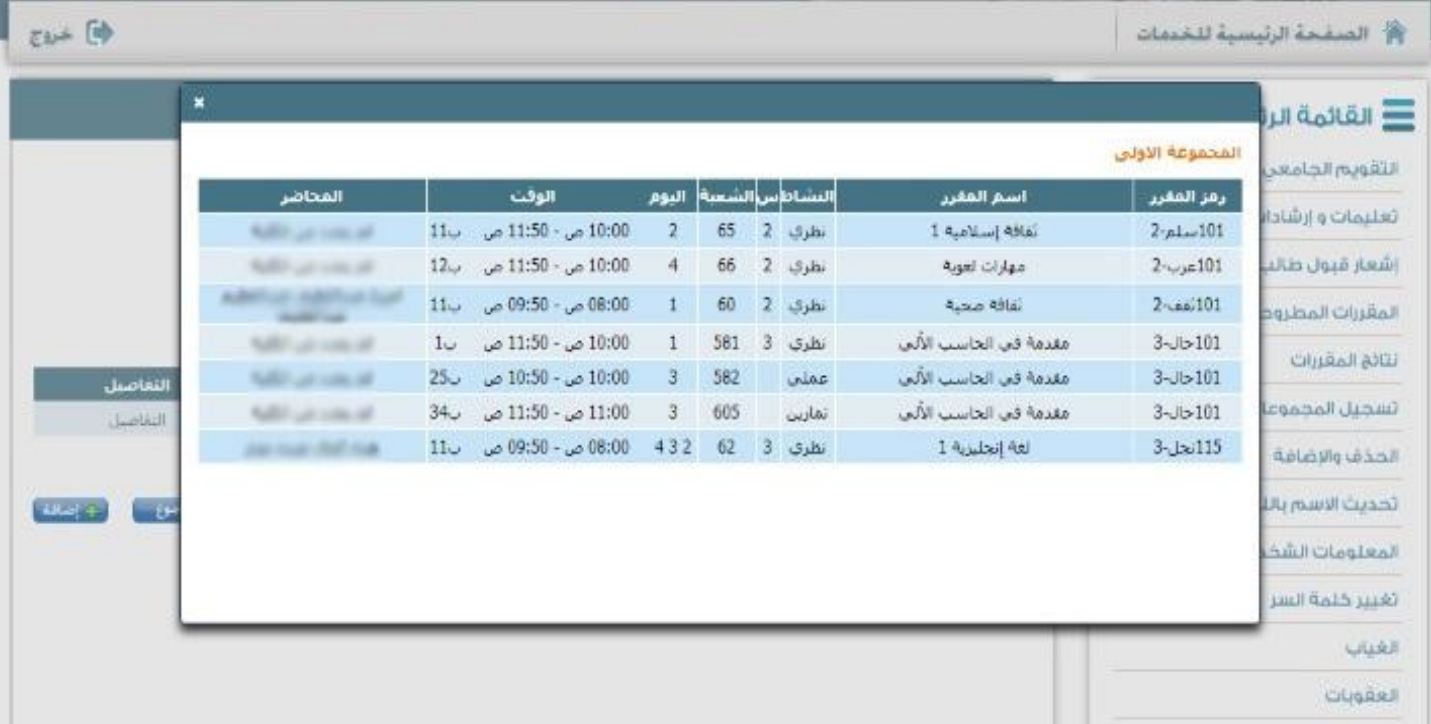

**بالضغط على ايقونة تفاصيل يتمكن الطالب من )استعراض تفاصيل جدول كل مجموعة )االوقات – األيام – عدد الساعات – المحاضرين((** 

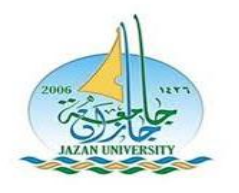

\_\_\_\_\_\_\_\_\_\_\_\_\_\_\_\_\_

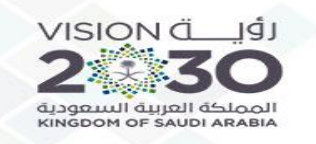

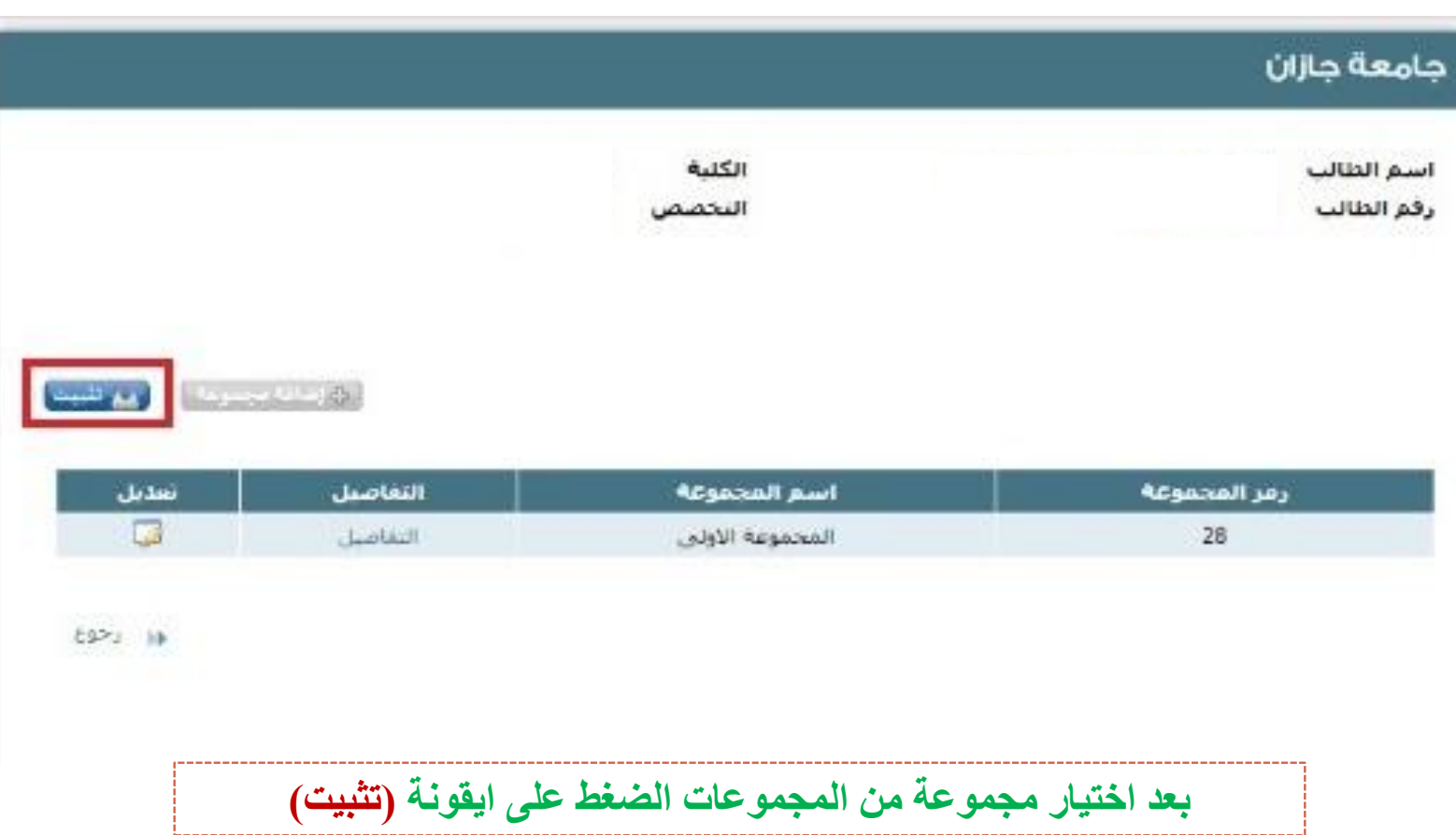

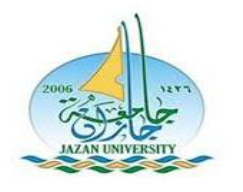

--------------------

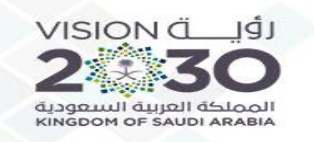

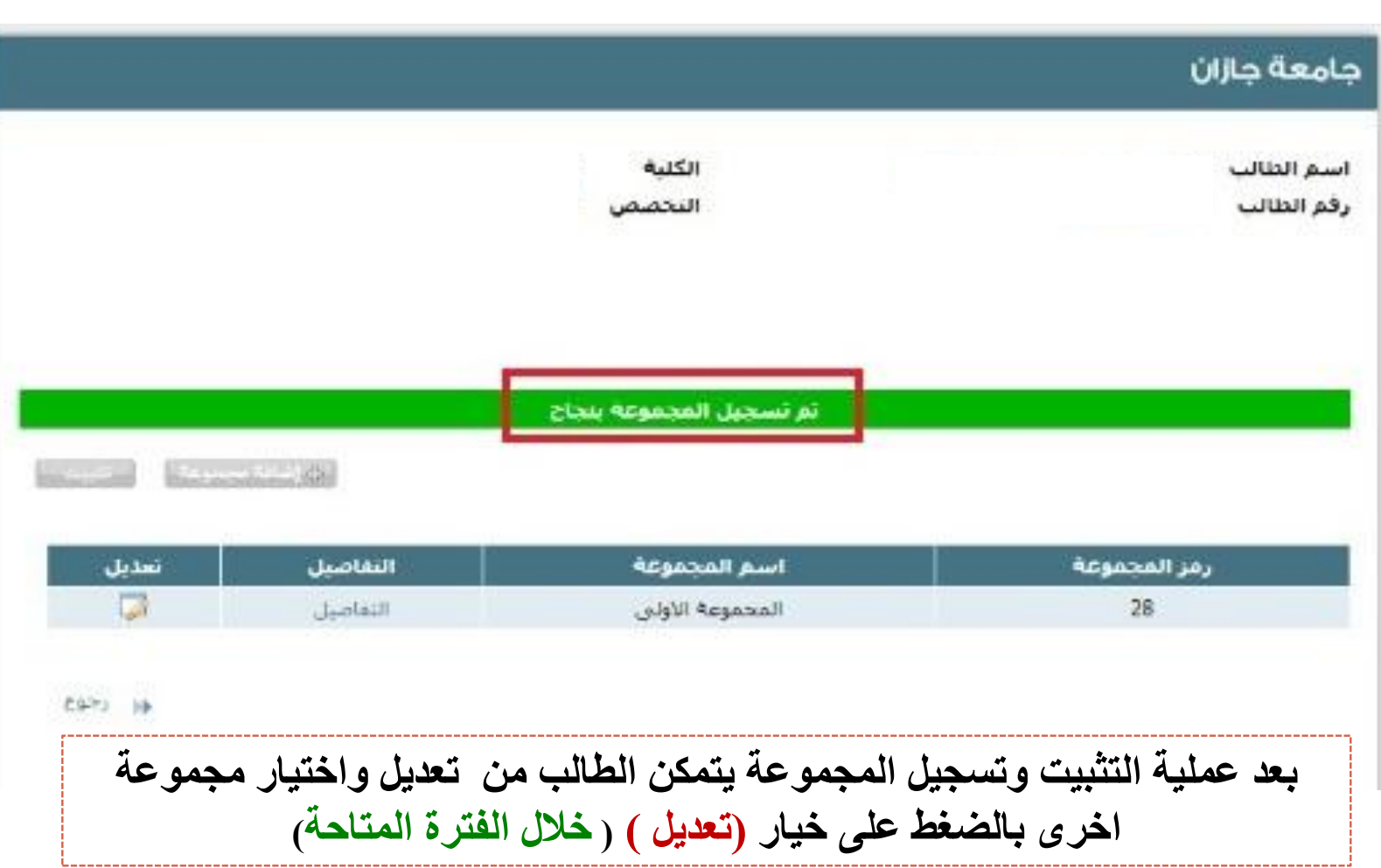

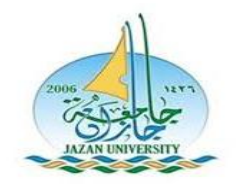

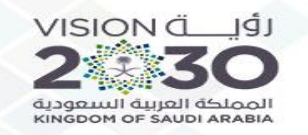

# **/ خطوات تسجيل المـــــقررات ثانياً**

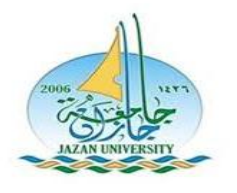

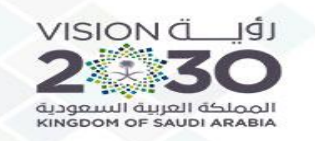

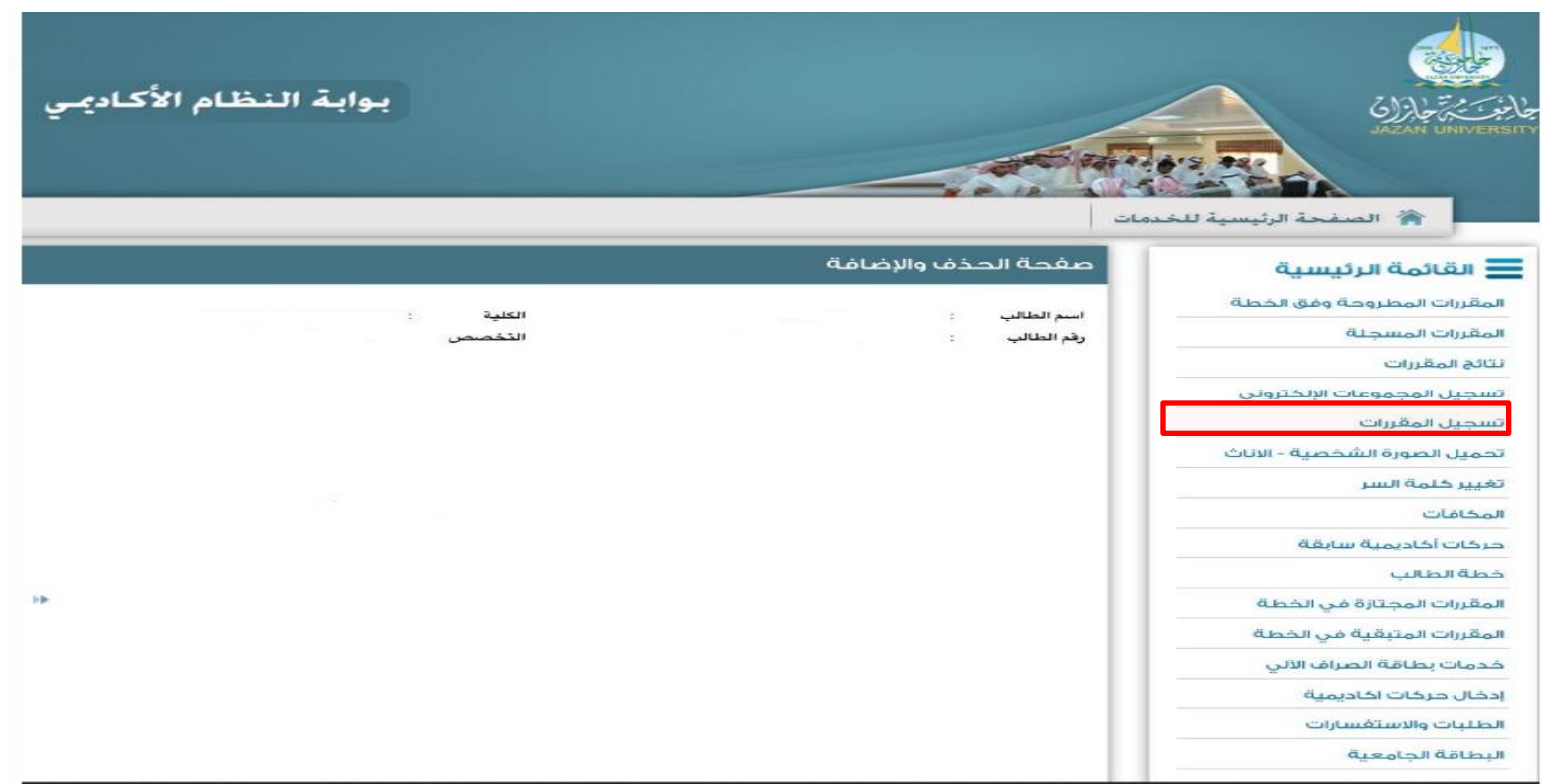

جميع الحقوق محقوظة لجامعة جازان ٢٠١٣,

.<br>missions Ojazanu odu.sa

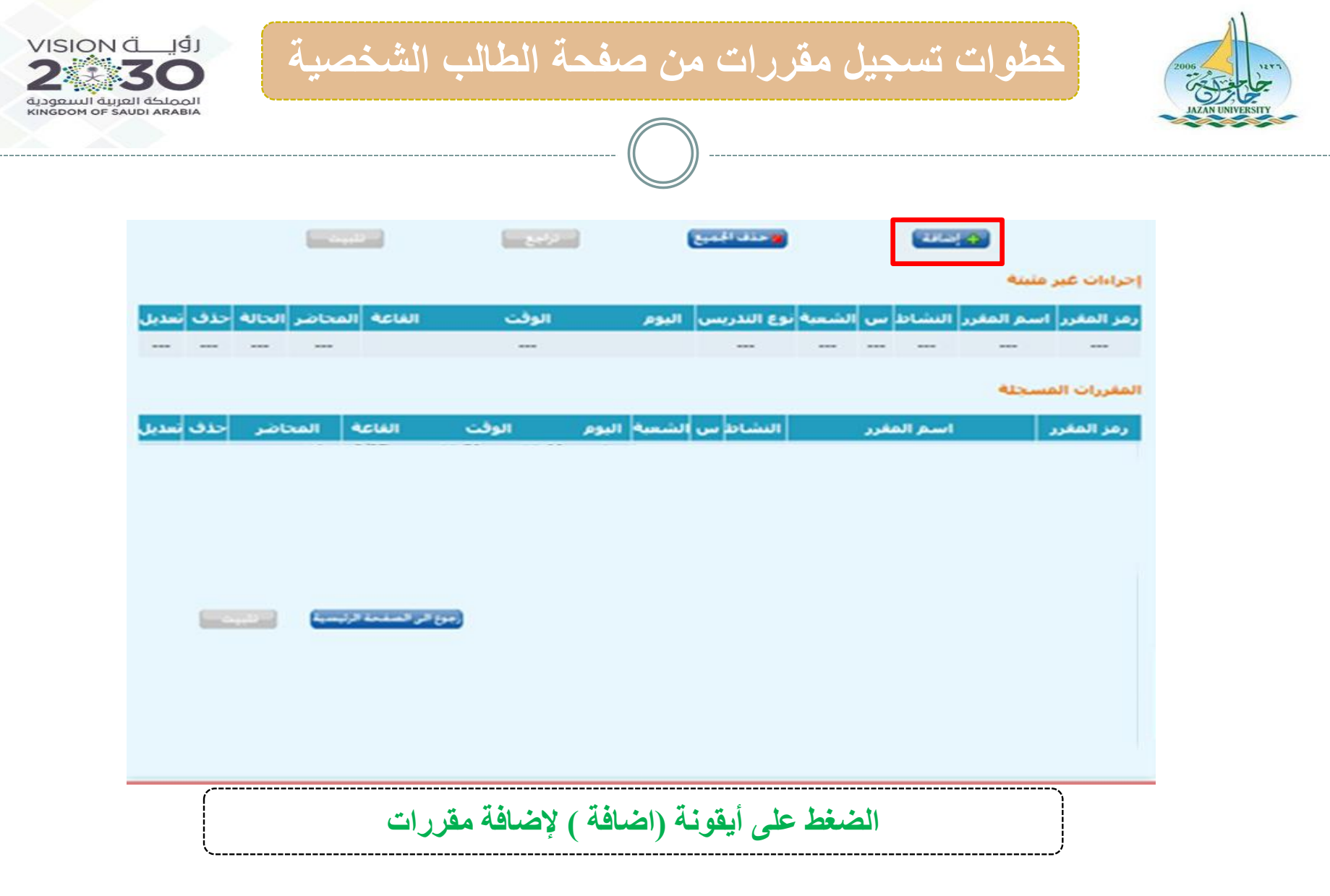

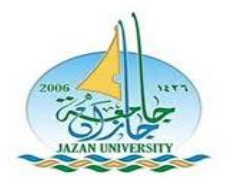

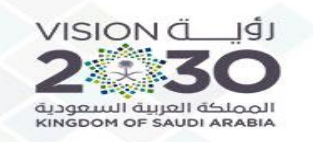

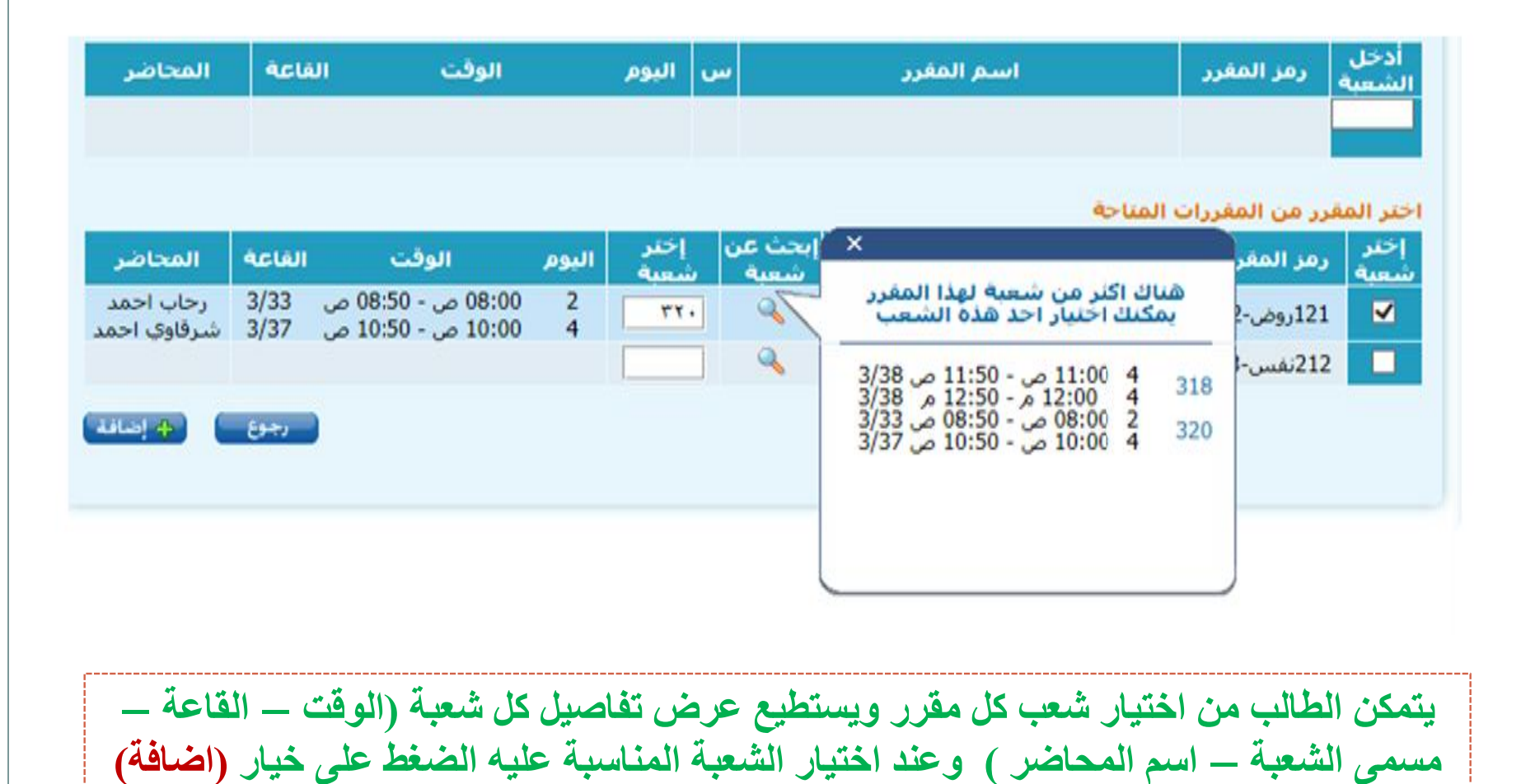

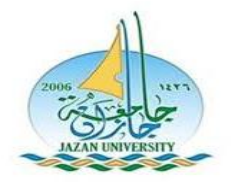

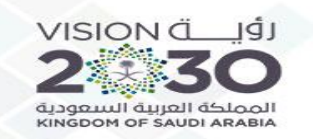

#### الإجراءات النب قمت بها للآن صحيحة، اذا اردت تسجيلها إضغط على زر ( تثبيت )

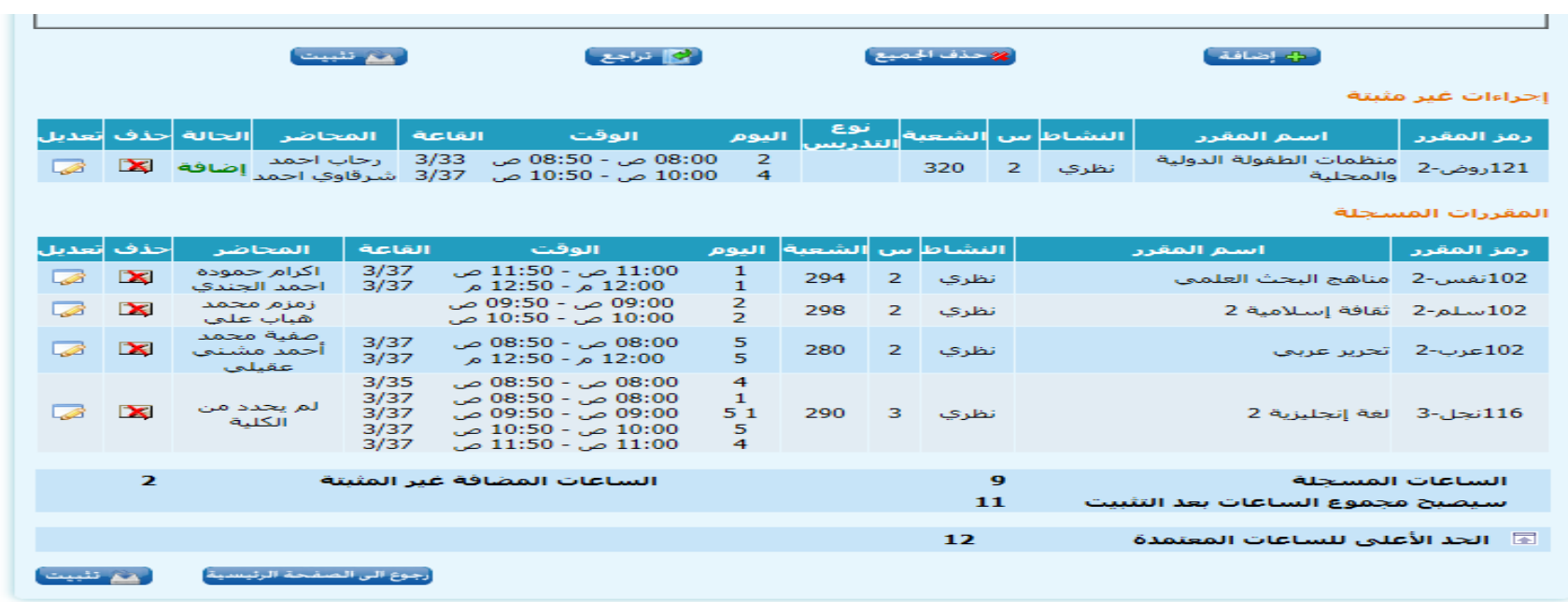

**لإلضافة؛ يجب أن ال يتجاوز الحد األعلى للساعات المعتمدة للطالب** 

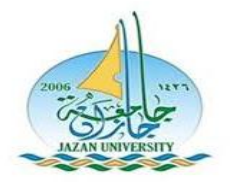

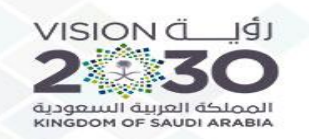

#### إجراءات غير مثبتة

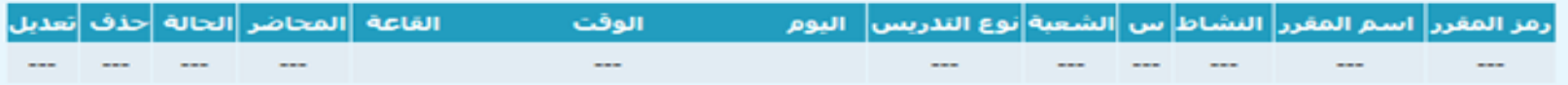

#### المقررات المسحلة

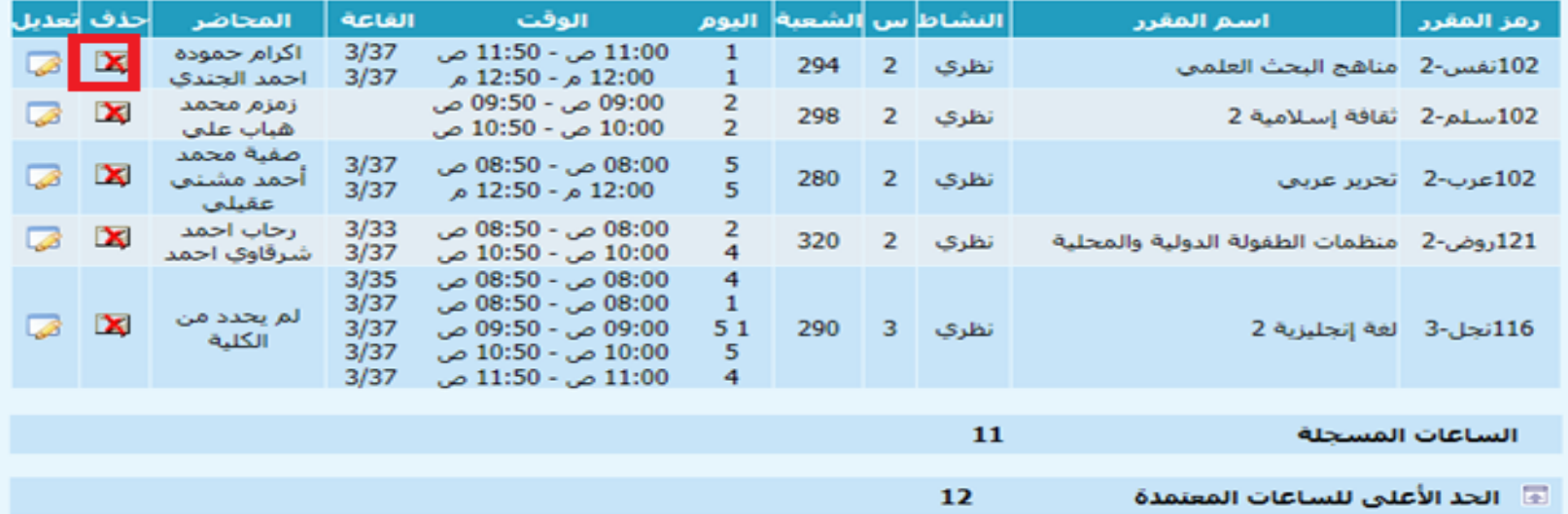

**بعد عملية التثبيت وتسجيل المقررات يمكن للطالب تعديل واختيار شعب أخرى بالضغط على خيار )تعديل ( أو )الحذف(**